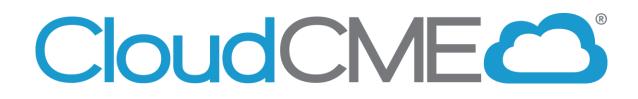

Coordinators Training Manual for Regularly Scheduled Series (RSS)

# **Rutgers Single Sign-On (SSO) Users**

CloudCME v.February 2020 RU v. May 2020

All rights reserved © 2020

# **Table of Contents**

| Table of Contents                  | 2  |
|------------------------------------|----|
| RSS Dashboard Introduction         | 3  |
| RSS Icons                          | 4  |
| RSS Status Definitions             | 6  |
| Editing an RSS Child Activity      | 7  |
| Approving RSS Child Activities     | 12 |
| Adding an RSS Child Activity       | 12 |
| Disclosure Report                  | 14 |
| Attendance Recording - SMS Texting | 17 |
| Credit Manager                     | 19 |
| Appendix I – Uploading the Flyer   | 20 |
| Appendix II - Add Member           | 21 |

### **RSS Dashboard Introduction**

CloudCME® offers the RSS Dashboard to assist in easily managing individual RSS sessions or children, as they are often referred to. Via the RSS Dashboard, you can enter in the child activity title, location, objectives, and specialties, assign faculty, manage faculty disclosures and upload faculty presentations.

First, go to <u>https://rutgers.cloud-cme.com/</u> and log into CloudCME® by clicking "Sign in with your Rutgers NetID," enter your NetID, password and click the Login button.

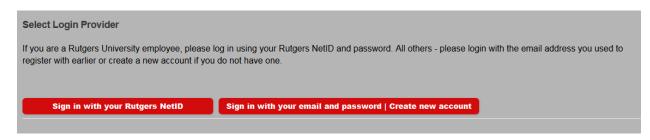

On the lower-left hand side of the screen, you will see a field with "Administration." Click on the word "Administration."

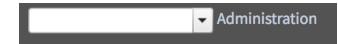

**NOTE:** An Administrator must assign permission to your account in order for you to view this screen. If you do not see "Administration" or have access to the RSS Dashboard (see below), please contact Elizabeth Ward (<u>elizabeth.s.ward@rutgers.edu</u> / 973-972-3605), Sandie Gallt (<u>galltsa@rbhs.rutgers.edu</u> / 973-972-0076) or Patrick Dwyer (<u>patrick.dwyer@rutgers.edu</u> / 973-972-8377).

Select Activities from the main menu and then select RSS Dashboard from the submenu. This screen may vary depending on what access you have been given.

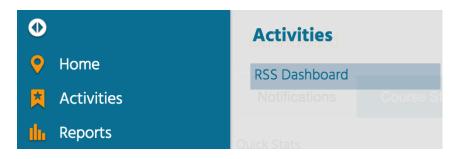

| ?                             | RSS Dashboard                                                                                                    |    |        |           |           |          |         |            |                        |            |          |
|-------------------------------|----------------------------------------------------------------------------------------------------|----|--------|-----------|-----------|----------|---------|------------|------------------------|------------|----------|
| be                            | nstructions: This screen shows upcoming RSS. If faculty or disclosures are missing the activity is considered incomplete, cannot be approved and credit cannot<br>be awarded. You can edit the activity by clicking its name. To assign faculty, enter a lastname and select a user from the dropdown, then click Add. If no<br>lisclosure is on file, the faculty member will be contacted by email to complete it. Use the date selectors if you need to view a different time frame. |    |        |           |           |          |         |            |                        |            |          |
| © Day ◎ Week ● Month 7/1/2019 |                                                                                                    |    |        | 6/30/2020 | 🗊 Status: | All      | V       |            |                        |            |          |
|                               | Export XLS 🖉 Save Layout 🖓 Reset                                                                                                    |    |        |           |           |          |         |            |                        |            |          |
|                               | Status                                                                                                    | ID | Series | Торіс     | Date      | Location | Faculty | Disclosure | Upload<br>Presentation | Objectives | Audience |

### **RSS** Icons

There are icons in three columns of the RSS Dashboard: Status, Topic and Faculty, and below is the purpose of each icon.

**Status column -** This column contains a status icon. As the planning process continues through the approval state, the icon displayed in this column will continue to update. **NOTE:** Please refer to the RSS Status Definitions below for a description of each status meaning.

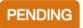

**Topic column -** The first icon is that of the handout. While we will not be using this to generate the handout (flyer), you will use this to upload the flyers that you create for each session.

**NOTE:** Please refer to **Appendix I – Uploading the Flyer**.

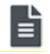

The second icon is that of the calendar. Click this icon and the calendar will display for you to view and access the scheduled RSS child activities.

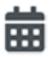

Lastly, is the trash can icon. Click this icon to deactivate an RSS child activity. A message will display asking you to explain the reason why you are deleting the RSS child activity. Enter text and click **Add Note**.

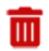

**Faculty column -** This column contains three icons for your use. The first is the green plus icon. Once you have selected the faculty member from the drop-down list, click this icon to add the user as a faculty member for this RSS child activity.

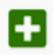

Once a user has been added as a faculty member, two additional icons display. The first is an envelope icon. Click this icon and a pop-up window will display for you to create an email message to send to the faculty member.

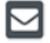

Lastly, you see a red minus icon. Click this icon to remove a faculty member from the RSS child activity.

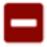

**Upload Presentation column -** An icon displays in this column when one or more faculty have disclosed a financial relationship in the disclosure form. This icon signals to upload the faculty member's presentation so that the peer review process can begin.

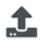

### **RSS Status Definitions**

**Incomplete:** This status means that faculty and disclosure have not been assigned yet. Coordinators/Owners will see Incomplete by default until faculty have been assigned and disclosures have been completed. This is the initial default status of every RSS child activity.

**Pending:** This status represents faculty who have completed a disclosure and there was no financial relationship declared (i.e. no financial relationships were disclosed or conflict of interest was resolved).

**In Review:** This status represents faculty who have a completed disclosure and at least one financial relationship has been declared. The faculty member's presentation has been uploaded, triggering a formal review for identified conflict of interest to determine if resolution is needed.

**Approved:** This represents faculty who have completed a disclosure, either no financial relationships were declared or, if identified, resolution of conflict of interest has been satisfactorily completed.

**Rejected:** This represents faculty who have completed a disclosure, a financial relationship has been declared and the conflict of interest is not able to be satisfactorily resolved. The activity is rejected. The coordinator would remove this faculty member and would need to select a new faculty member and begin the process again.

The RSS Dashboard provides a minimized view to easily manage RSS activities. You will see all of the activities that you have been assigned as coordinator/owner **except** those that are approved unless Approved is selected in the Status search method.

There is a variety of methods to search the RSS Dashboard. You can search by frequency (i.e. day, week or month), date range or status.

| RSS Dashboard        |                    |            |                  |          |            |                  |       |                                                                                                    |
|----------------------|--------------------|------------|------------------|----------|------------|------------------|-------|----------------------------------------------------------------------------------------------------|
|                      | n edit the activit | ty by clic | king its name. T | o assigi | n faculty, | enter a lastname | and s | s considered incomplete, cannot be approved and credit<br>elect, then click Add. If no disclosure is on file, the faculty<br>me frame. |
| 🔿 Day 🔾 Week 💿 Month | 3/31/2018          |            | 3/31/2019        |          | Status:    | Pending          | •     |                                                                                                    |

In the screenshot below, you can see a date range has been entered and the Status is set to Pending. You can also search by changing the status to All, In Review, Incomplete, Approved or Rejected.

**NOTE:** Please see the section titled, "RSS Status Definitions" provided above for a definition of each available status.

| structions: This sc<br>annot be awarded<br>ember will be cor | You car | n edit the activit | y by cli | cking its r | ame. To a | assiqi | n faculty, | enter a lastnar | ne and . |
|--------------------------------------------------------------|---------|--------------------|----------|-------------|-----------|--------|------------|-----------------|----------|
| 🗅 Day 🔿 Week 🧧                                               | Month   | 3/31/2018          | Ē        | 3/31/20     | 19        | Ē      | Status:    | Pending         | •        |
| Export XLS                                                   |         |                    |          |             |           |        |            | All             |          |
| LA CAPOIT ALS                                                |         |                    |          |             |           |        |            | Pending         |          |
| Status & ID                                                  | Serie   | s ·                | Topic    |             | Date      |        | L          | In Review       | Facult   |
|                                                              |         |                    |          |             |           |        |            | Incomplete      |          |
|                                                              |         |                    |          |             |           |        |            | Approved        | Jenni    |
|                                                              |         |                    |          |             |           |        |            | Rejected        | Jerrin   |

# **Editing an RSS Child Activity**

The data table below contains several columns of data to assist you in managing the activity planning process. Columns include: Status, ID, Series, Topic, Date, Location, Faculty, Disclosure, Upload Presentation, Objectives, and Audience.

| 🖱 Day 🔘 V  | /eek (   | Month 6                     | /17/2 | 019                 | Ē        | 6/30/2020                                        | đ           | 🗊 Stati                                   | us: / | All      |   | ▼                |       |            |    |                      |     |                        |    |          |   |
|------------|----------|-----------------------------|-------|---------------------|----------|--------------------------------------------------|-------------|-------------------------------------------|-------|----------|---|------------------|-------|------------|----|----------------------|-----|------------------------|----|----------|---|
| Export XLS | 6        | Save Layout                 | \$    | Reset               |          |                                                  |             |                                           |       |          |   |                  |       |            |    |                      |     |                        |    |          |   |
| Status     |          |                             |       | Series              |          | Торіс                                            | Dat         |                                           |       | Location |   | Faculty          | Discl | osure      |    | Upload<br>Presentati | ion | Objectiv               | es | Audience |   |
|            | <b>T</b> |                             | •     |                     | <b>T</b> |                                                  | •           |                                           | •     |          | • | <b>T</b>         |       |            | T  |                      | T   |                        | T  |          | T |
|            |          |                             |       |                     |          |                                                  |             |                                           |       |          |   | Email Faculty: 🗌 |       |            |    |                      |     |                        |    |          |   |
| INCOMPLE   | TE       | Parent: 219<br>Child ID:219 |       | CCOE RSS<br>Example |          | CCOE RSS<br>Example -<br>6/23/2019<br><b>1 前</b> | 23,<br>1:00 | day, June<br>2019<br>):00 PM -<br>):00 PM |       | ADMC 7   |   | Email Faculty: 🗹 | DISC  | NO<br>LOSU | RE |                      |     | 1 this is<br>2 this is |    |          |   |

Click on the activity title (topic) that you wish to edit and the activity screen will display. You can now edit the detail and click the "Save" button.

|                               |                                                                                                    | Č 🗆                                                                 |
|-------------------------------|----------------------------------------------------------------------------------------------------|---------------------------------------------------------------------|
| RSS Activity Ed               | litor                                                                                                    |                                                                     |
| Instructions: Change the titl | te to reflect the topic of the session. If necessary, adjust hours and location. Specify objectives by clicking the + in the objectives gr | rid. Check of specialities as they apply. When finished, click Save |
| Name:                         | M & M Case Conference - 3/10/2019                                                                                                    |                                                                     |
| Location:                     |                                                                                                    |                                                                     |
| Date/Time:                    | 3/10/2019 12:24 PM 🗐 💯 to 3/10/2019 1:24 PM 🏾 🕮 💯                                                                                          |                                                                     |
| Allow Texting Minutes Pri     | ior: Allow Texting Minutes After:                                                                                                    |                                                                     |
| 5                             | 720                                                                                                    |                                                                     |
| ACCME Objective               | S                                                                                                    |                                                                     |
| Objective 1:                  |                                                                                                    |                                                                     |
| Objective 2:                  |                                                                                                    |                                                                     |
| Objective 3:                  |                                                                                                    |                                                                     |
| Check off the target audie    | Select                                                                                                    |                                                                     |
| Anesthesiology                | Metabolic Bone Research                                                                                                    |                                                                     |
| Arthritis                     | Nursing                                                                                                    |                                                                     |
| Arthroplasty                  | Opioids Shoulder                                                                                                    |                                                                     |
| Arthroplasty                  | Orthopaedics Shoulder                                                                                                    |                                                                     |
| Controlled Subs               | stances 🔲 Otolaryngology 🔲 Spine                                                                                                    |                                                                     |
| Evot/Ankle                    | Pediatrics Spine                                                                                                    |                                                                     |
| E Foot/Ankle                  | Pediatrics Sports                                                                                                    |                                                                     |
| E Save                        |                                                                                                    |                                                                     |
|                               |                                                                                                    |                                                                     |

You can edit the RSS child activity Name, Location, Date/Time, Objectives, and select the specialties that are the target audience for this activity. **DO NOT EDIT** the "Allow Texting Minutes Prior" and "Allow Texting Minutes After" fields. You should also ignore the "Upload file for this activity" section.

**NOTE:** The child activity title will appear on users' transcripts as you have entered it into the field.

When all information has been entered, click the "Save" button.

| Check off the target audience for this RSS session | ۱. |
|----------------------------------------------------|----|
|----------------------------------------------------|----|

Addiction Medicine

- Allergy and Immunology
- Ambulatory Care Pharmacy
- Anatomic Pathology
- Anesthesiology
- 🔲 Behavioral Health

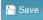

Addiction Psychiatry

Adolescent Medicine

Begin to add your identified faculty (speakers) to your child activity in the Faculty column. Type in the first few letters of the faculty member's last name, select them from the drop-down list, and click the green + button.

**NOTE:** If the faculty (speaker) does not have an account in CloudCME® and the faculty (speaker) has a Rutgers NetID along with a Rutgers email address that he/she regularly accesses, please have him/her complete the following steps:

- 1. Go to: <u>https://rutgers.cloud-cme.com</u>
- 2. Click "Sign In" in the upper left corner of the screen.
- 3. Select "Sign in with your Rutgers NetID." *Please be sure you sign in with your Rutgers NetID and Password; CloudCME is integrated with Rutgers Single Sign-On.*
- 4. Enter your Rutgers NetID and Password on the Central Authentication Service screen
- 5. Your profile screen will appear. Please complete your profile and click submit at the bottom of the screen.
  - a. If the profile screen does not appear, this means you already have an account. You can use this time to make sure your profile is up-to-date (Click "My CE" then "Profile" on the top menu bar to view your profile.)

**NOTE:** If the faculty (speaker) does not have an account in CloudCME® and does not have a Rutgers NetID or a Rutgers email address that he/she regularly accesses, you will need to add the faculty member to the system through the Membership Manager. See **Appendix II - Add Member**.

|         | ID                          | Series                   | Торіс                                                                                                    | Date                                                        | Location | Department | Faculty                                                     | Disclosure | Upload<br>Presentation | Objectives |
|---------|-----------------------------|--------------------------|----------------------------------------------------------------------------------------------------|-------------------------------------------------------------|----------|------------|-------------------------------------------------------------|------------|------------------------|------------|
| T       |                             | T                        | T                                                                                                    | T                                                           | T        | T          | T                                                           | T          | T                      |            |
| PENDING | Parent: 448<br>Child ID:454 | M & M Case<br>Conference | <u>M &amp; M Case</u><br><u>Conference -</u><br><u>3/10/2019</u><br>ট<br>ট<br>ট<br>ট<br>ট<br>ট<br>ট<br>ট<br>ট<br>ট<br>ট<br>ট<br>ট | Sunday,<br>March 10,<br>2019<br>12:24:16 PM<br>- 1:24:16 PM |          |            | Donnelly  Donnelly, Jennifer (101) Donnelly, Jennifer (386) |            |                        |            |

Once you click the green + button<sup>1</sup>, you will see that the faculty member has been added to the child activity.

**NOTE:** You may see that the status in the Status column changes from PENDING to IN REVIEW. The status can change to IN REVIEW because the faculty member declared a financial relationship within their disclosure on file.

**NOTE:** By default, added faculty members will receive an email upon being added to the child activity. If the faculty member does not have a disclosure form in CloudCME, the email will contain a link to the disclosure form and request them to complete it. If the faculty member does not have a disclosure form in CloudCME, the email will ask them to revise their disclosure form if they have any new financial relationships. If you are using the same faculty members week after week and you know that there is already a disclosure form on file, you can uncheck the "Email Faculty" box before adding the faculty member so they do not receive an excessive amount of emails from CloudCME.

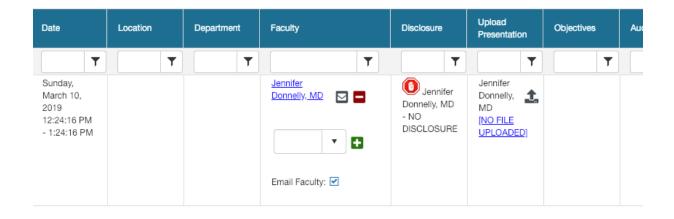

If the faculty member declares that they have no financial relationships on their disclosure form, the status will update to PENDING and the RSS child activity is ready to be marked as Approved by the Activity Administrator (CCOE staff). Once approved, the status changes to APPROVED.

If the faculty member declared a financial relationship(s), this will be noted in the Disclosure column and the status will update to IN REVIEW.

| Status & ID                                        | Series                                          | Торіс         | Date                  |
|----------------------------------------------------|-------------------------------------------------|---------------|-----------------------|
|                                                    |                                                 |               |                       |
| IN REVIEW                                          |                                                 |               |                       |
| Parent: 14105<br>Internal Medicine<br>Grand Rounds | Internal Medicine<br>Grand Rounds<br>Jen's Test | Stroke Update | Sunc<br>2018<br>8:00: |

If faculty have one or more disclosed financial relationships, you will be instructed to obtain and upload the presentation (PPTX, PPT or PDF), which then triggers a peer review form. Additionally, the status changes to IN REVIEW on the dashboard.

**NOTE:** Click the upload icon <sup>±</sup> in the Upload Presentation column to upload the faculty member's presentation for peer review. Please ensure your filename DOES NOT contain spaces or special characters. Filenames must be less than 100 characters long. Videos must be less than 4GB.

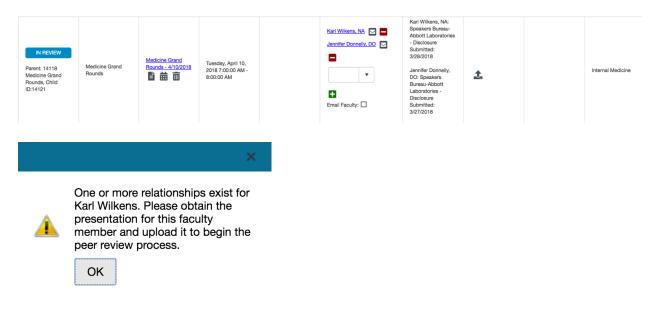

Once the faculty member's presentation has been uploaded, users who have a role of Peer Reviewer, receive an email with a link to the Peer Review form. If the Peer Reviewer does not receive an email, please be sure they check their spam folder. If the email is in their spam folder, they should approve the sender. The presentation title, faculty name, a link to the uploaded presentation, stated disclosures, and resolution questions are included within the form. Based on the question responses, this will change the status to Rejected or Pending.

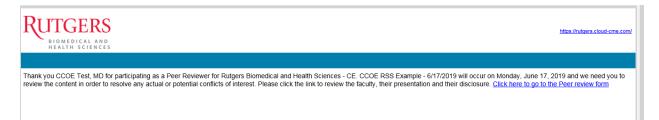

**NOTE:** The first peer reviewer that completes the review and Peer Review form is all that is needed. If additional peer reviewers try to complete the Peer Review form, they will receive a notification that the review has been completed and no further action is needed at this time.

**NOTE:** Your series has been set up with at least one peer reviewer. To add additional peer reviewers, please contact Elizabeth Ward (<u>elizabeth.s.ward@rutgers.edu</u> / 973-972-3605), Sandie Gallt (<u>galltsa@rbhs.rutgers.edu</u> / 973-972-0076) or Patrick Dwyer (<u>patrick.dwyer@rutgers.edu</u> / 973-972-8377).

# **Approving RSS Child Activities**

In CloudCME®, RSS Coordinators/Owners *cannot* approve RSS child activities. An Administrator (CCOE staff) must approve the RSS child activities. RSS child activities will not be awarded credit unless an Administrator approves them. An Administrator cannot approve an RSS child activity without disclosures on file. Furthermore, if the faculty has a relevant financial relationship, an Administrator cannot approve the child activity until the presentation has been uploaded and the Peer Reviewer completed the Peer Review Form.

An RSS child activity must be in PENDING status no later than one (1) week prior to the session date. This means that speaker disclosures are on file, and that either there were no relevant financial relationships disclosed or that potential or actual conflict of interest was resolved through peer review.

# Adding an RSS Child Activity

RSS Child Activities were set up based on the schedule information provided in your RSS application. If you need to add a new child activity, you can click on any calendar icon in the Topic column.

| Day O<br>leek O<br>onth<br>Export XLS |                             | 3/13/2019                | 🗑 Stat                                  | tus: Pending                                                | • Ov     | vner: |
|---------------------------------------|-----------------------------|--------------------------|-----------------------------------------|-------------------------------------------------------------|----------|-------|
| Status                                | ID                          | Series                   | Торіс                                   | Date                                                        | Location | Depar |
| PENDING                               | Parent: 448<br>Child ID:454 | M & M Case<br>Conference | M & M Case<br>Conference -<br>3/10/2019 | Sunday,<br>March 10,<br>2019<br>12:24:16 PM<br>- 1:24:16 PM | Ţ        |       |

| ♦ today | <ul> <li>Ma</li> </ul> | iy, 2018 |     | Day | Week Mont | h Timeline |
|---------|------------------------|----------|-----|-----|-----------|------------|
| Sun     | Mon                    | Tue      | Wed | Thu | Fri       | Sat        |
| 29      | 30                     | 1 May    | 2   | 3   | 4         | 5          |
| 6       | 7                      | 8        | 9   | 10  | 11        | 12         |
| 13      | 14                     | 15       | 16  | 17  | 18        | 19         |
| 20      | 21                     | 22       | 23  | 24  | 25        | 26         |
| 27      | 28                     | 29       | 30  | 31  | 1 Jun     | 2          |

Double click on the date in the calendar for which you want to add a child activity.

Add title of the child activity and click Save.

| Stomach Ulcer | S      |         |    |
|---------------|--------|---------|----|
| Save          | Cancel | Options | // |

The new child activity will now appear in the RSS Dashboard and you can edit the child activity details by clicking on the Topic (title) in the RSS Dashboard to open the RSS Activity Editor.

### **Disclosure Report**

The Faculty Disclosure Report allows you to search for completed disclosures by activity or by individual. Searching by Activity will result in the most recent faculty completed disclosures displaying. If searching by Individual, you can choose to select a faculty member's disclosure by completion date or display all disclosures completed by a faculty member.

To view faculty disclosures, select **Reports > Faculty - Disclosures**.

| Faculty              |
|----------------------|
| Agenda & Disclosures |
| Disclosures          |
| Faculty History      |
| Faculty Reports      |
| Faculty Schedules    |
| Faculty Status       |

Search for an activity name in the search field and select the activity name from the drop-down list to find disclosures associated by activity.

| Disclosures |                                                                                                    |                                                                                       |                                                                               |
|-------------|----------------------------------------------------------------------------------------------------|---------------------------------------------------------------------------------------|-------------------------------------------------------------------------------|
|             | tivity from the drop down list. Alternately, you can lo<br>ou can export the report to several formats including | ok up an individual by last name and if a disclosure has been submitted, it v<br>PDF. | vill display in the report. The report may take a minute to create. Please be |
| Activity:   | ECHO - Pulmonary Fibrosis - CM184005 🔻                                                                           | All 🗌 Parents Only 🥥                                                                  | Create Report                                                                 |
| Individual: | ECHO - Pulmonary Fibrosis                                                                                        |                                                                                       |                                                                               |

Once you select the activity, click Create Report.

**NOTE:** Searching by an Activity will return all the activity faculty members' disclosures.

| Disclosures                                                                           |                                                                                                    |   |                    |                                                                                                    |
|---------------------------------------------------------------------------------------|----------------------------------------------------------------------------------------------------|---|--------------------|----------------------------------------------------------------------------------------------------|
|                                                                                       | an activity from the drop down list. Alternately, j<br>ed you can export the report to several formats |   |                    | as been submitted, it will display in the report. The report may take a minute to create. Please be |
| Activity:                                                                             | ECHO - Pulmonary Fibrosis - CM184005                                                                   | ٠ | All Parents Only 💿 | Create Report                                                                                       |
| Individual:                                                                           |                                                                                                    | ٠ |                    |                                                                                                    |
| Uploaded files: 22.2<br>Uploading file: Ac<br>Financial Relation<br>Elapsed time: 00: | dding 31024 - Delaney Kristina , Disclosure of<br>nships                                               |   |                    |                                                                                                    |
|                                                                                       | Cancel                                                                                                 |   |                    |                                                                                                    |

Once the report has finished, a PDF of the results will display. Click the Download PDF link and the report will display to allow you to review, download or print each faculty member's completed disclosure form.

To find an individual's disclosure, enter the last name in the Individual field.

| Disclosures |                                                                                                    |                    |                                                                                             |
|-------------|----------------------------------------------------------------------------------------------------|--------------------|---------------------------------------------------------------------------------------------|
|             | t an activity from the drop down list. Alternately, you o<br>hed you can export the report to several formats inclu |                    | submitted, it will display in the report. The report may take a minute to create. Please be |
| Activity:   |                                                                                                    | All Parents Only 🥥 | Create Report                                                                               |
| Individual: | Escobar, Carlos (31072) mdcea47@yaho 🔹                                                                              |                    |                                                                                             |
|             | Escobar, Carlos (31072) mdcea47@yahoo.cor<br>Escobar, Santiago (25976) sescobar@kumc.er                             |                    |                                                                                             |

If the faculty member has completed multiple disclosures over time, you will see a message stating "Multiple submission were found. Click a date to view." Select the date of faculty member's disclosure you will like to access.

| Disclosures      |                                                                                                    |                                  |                |                                                                                                    |
|------------------|----------------------------------------------------------------------------------------------------|----------------------------------|----------------|----------------------------------------------------------------------------------------------------|
|                  | t an activity from the drop down list. Alternate<br>hed you can export the report to several form. |                                  |                | as been submitted, it will display in the report. The report may take a minute to create. Please be |
| Activity:        |                                                                                                    |                                  | Parents Only 🕥 | Create Report                                                                                       |
| Individual:      | Escobar, Santiago (25976) sescobar@k                                                               | <b>u</b> •                       |                |                                                                                                    |
| Multiple submiss | ions were found. Click a date to view. 11/1                                                        | 3/2017 3:21:3!                   | * Show All     |                                                                                                    |
|                  |                                                                                                    | 13/2017 3:21:3<br>/2018 11:29:22 |                |                                                                                                    |
|                  |                                                                                                    | /2018 11:09:46                   |                |                                                                                                    |

The system will render the faculty member's disclosure that was completed on the date you selected.

You can select "Show All" and the system will render every completed disclosure for that faculty member.

A blue hyperlink is available for PDF format, "Download PDF." Additionally, you can download the file or print the file.

| Disclosures      |                                                                                                  |                                                                                                    |                                                                                                    |                                |           |          |                 |
|------------------|--------------------------------------------------------------------------------------------------|----------------------------------------------------------------------------------------------------|----------------------------------------------------------------------------------------------------|--------------------------------|-----------|----------|-----------------|
|                  | t an activity from the drop down list. Alternat<br>hed you can export the report to several form |                                                                                                    | st name and if a disclosure has been submitted, it will display in                                                                                                    | the report. The report may tak | e a minut | te to cr | eate. Please be |
| Activity:        |                                                                                                  | All Parents Only                                                                                                    |                                                                                                    | Create                         | Report    |          |                 |
| Individual:      | Escobar, Santiago (25976) sescobar@                                                              | ku 💌                                                                                                    |                                                                                                    |                                |           |          |                 |
| Multiple submiss | ions were found. Click a date to view. 11/                                                       | 13/2017 3:21:31 • Show All                                                                                                    |                                                                                                    |                                |           |          |                 |
| Disclosure of    | Financial Relationships_ Santiago Escobar.pd                                                     | r                                                                                                    | 1 / 12                                                                                                    |                                | ¢         | ŧ        | •               |
|                  | for Continu                                                                                      | of Relevant Financial Relation<br>ing Professional Education                                                                                                    | ships                                                                                                    |                                |           |          |                 |
|                  | Instructions<br>CRITERIA F<br>EDUCATION                                                          |                                                                                                    | LATIONSHIPS WITH COMMERCIAL INTERESTS IN CONTIN                                                                                                    | UING                           |           |          |                 |
|                  | disclose fina                                                                                    |                                                                                                    | agens who affect the content of a CME/CE activity are required t<br>nercial interests (i.e., any entity producing, marketing, re-selling,<br>d by, or used on, patients). |                                |           |          |                 |
|                  | 2. Disclose f                                                                                    | nancial relationships with a commercial                                                                                                    | I interest relevant to the activity.                                                                                                    |                                |           |          |                 |
|                  | 3. You are to<br>months ON                                                                       | 1997 and a state of the state of the state o | #2 above in any amount that has been received over the past                                                                                                    | 12                             |           |          |                 |

## **Attendance Recording - SMS Texting**

Each individual will record RSS attendance by SMS text messaging using his or her mobile phone. In order for SMS text messaging to work, the following are necessary:

- 1. Users must have an active profile in CloudCME® and need their mobile phone numbers linked to their profile (See Step 1 below). If a user does not have a profile, it must be set up first.
- 2. The Child ID will need to be distributed at the RSS session. The Child ID can be found in the ID column in the RSS Dashboard.
- 3. Users must send an SMS text message and not an iMessage.
- 4. The SMS text message can only be sent during the session or 12 hours after the session.
- 5. The session must be in APPROVED status.

<u>Step 1</u>: First, users must pair their mobile phone to their account in CloudCME®. To do that, users must enter their mobile phone number in the mobile phone field of their CloudCME profile.

<u>Step 2</u>: To record attendance to a session, users must text the Child ID that has been provided for the session to **732-253-4415**<sup>1</sup>. Users can only record their attendance during the session or 12 hours after the session. Users will receive a message back that verifies their attendance has been recorded.

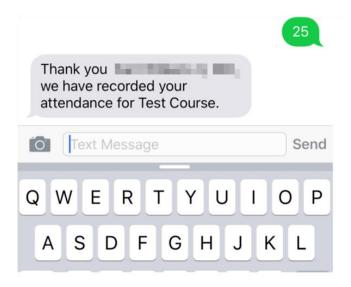

<sup>&</sup>lt;sup>1</sup> You must text an SMS text message not an iMessage, if using iOS.

**NOTE:** Users can only record attendance once to a session. If users try to record their attendance an additional time, they will receive the following message.

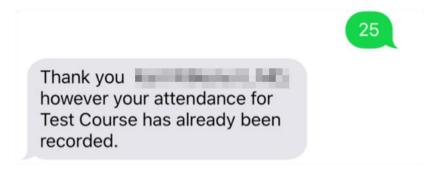

If users attempt to use a Child ID that does not exist, they will receive the following message.

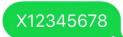

X12345678 is not an activity id or activity code for an activity in the CloudCME system. Please find the activity id or code for the activity you are trying to register for and try again using only the id or code.

If users attempt to record attendance to a session that is not approved, they will receive the following message.

Sorry but activity id 2192 CCOE RSS Example -6/20/2019 has not been approved to award credits at this time due to one or more missing pieces of documentation. Please contact your coordinator for more information.

# **Credit Manager**

While the majority of the RSS participants will text their attendance in order to be awarded the continuing education credit, there may be occasional instances where a participant is unable to text their attendance or a credit record needs to be revised or deleted. When this occurs, please contact Sandie Gallt (galltsa@rbhs.rutgers.edu / 973-972-0076).

## Appendix I – Uploading the Flyer

In the Topic column on the RSS Dashboard, click on the **second second se** 

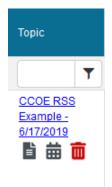

Follow the instructions on the screen below to upload the flyer. Do <u>NOT</u> select the "Use flyer/template for Parent?" box. If this box is checked, please uncheck before uploading the flyer.

**NOTE:** Faculty must be assigned to a child activity before you can upload a flyer.

**NOTE:** The flyer must be in Word in order to upload.

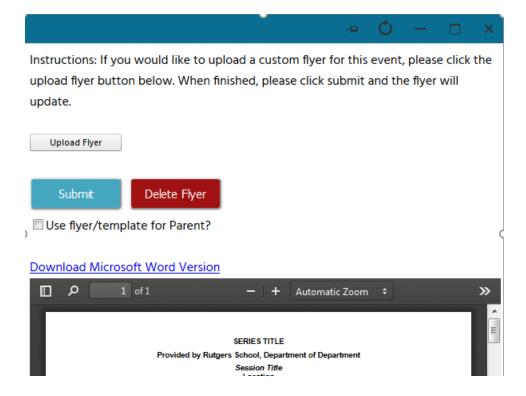

# **Appendix II - Add Member**

To add a new member in the system, go to main menu and click **Membership > Add Member.** 

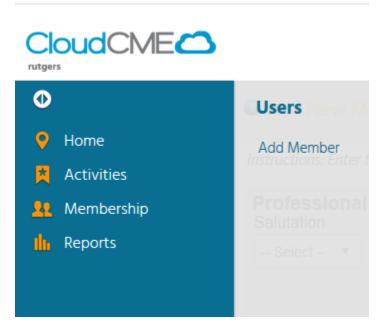

### **Professional Information**

Enter the new member's professional information. At minimum, enter First Name, Last Name, Degree, Profession, and Title. Disregard Induction Date and Last Training Date.

| Add New M                 | 1ember                           |                             |                           |                        |                         |       |                   |
|---------------------------|----------------------------------|-----------------------------|---------------------------|------------------------|-------------------------|-------|-------------------|
| Instructions: Enter       | the new user information, includ | ling the red-starred requir | ed items and any optional | items and click Save a | t the bottom of the pag | e.    |                   |
| Professiona<br>Salutation | I Information<br>First Name *    | M.I.                        | Last Name *               | Suffix                 | Degree *                | С     | Other Fellowships |
| Select 🔻                  |                                  |                             |                           | Select 🔻               |                         | •     |                   |
| Profession*               | Professional Title               | Preferred First Nam         | e Spouses Name            | Induction Date         | Birth Month & I         | Day L | ast Training Date |
| •                         |                                  |                             |                           |                        | 🗊 Jan 🔻                 | •     | Ē                 |

### Credentials

You do not need to enter any information in the Credentials section.

| Credentials       |                       |                     |                     |                |     |
|-------------------|-----------------------|---------------------|---------------------|----------------|-----|
| ABIM Diplomate ID | ABP Diplomate ID      | ABA Diplomate ID    | ABPath Diplomate ID | License Number | NPI |
| NABP ePid#        | Social Work License N | umber ABOHNS Diplor | nate ID             |                |     |

### State License(s)

You do not need to enter any information in the State License(s) section.

| State License(s)          |                |             |   |
|---------------------------|----------------|-------------|---|
| Select State License Type | License Number | Expire Date |   |
| + Select                  | ·              |             | x |

#### Login Information

Each user must have a unique email.

**NOTE:** Properly formatted email addresses can only be entered in the email fields. For example, "johnsmith" is not a valid email address. It should be formatted as 'johnsmith@domain.com.'

You must assign a temporary password in order to add a new member. Please follow this temporary password naming convention:

- UPPERCASE first initial of first name
- Last name
- 20
- !

For example, John Smith's temporary password would be "Jsmith20!".

**NOTE:** Check "Do Not Send New Member Email" if you do not want new members to receive an automated email from CloudCME notifying them that they have been added to CloudCME.

| Login Information |                 |            |                              |
|-------------------|-----------------|------------|------------------------------|
| Email *           | Confirm Email * | Password * |                              |
|                   |                 |            | Do Not Send New Member Email |
|                   |                 |            |                              |

### Employment

You do not need to enter any information in the Employment section.

| Employment |  |
|------------|--|
| Department |  |

### **Primary Contact Information**

Enter the member's primary contact information.

| Primary Contact | Information I Display this | address in the directory |          |               |    |        |  |
|-----------------|----------------------------|--------------------------|----------|---------------|----|--------|--|
| Organization    |                            |                          | Address  |               |    |        |  |
| Address 2       |                            | A                        | ddress 3 |               |    |        |  |
| City            |                            |                          | State    |               | NJ | Postal |  |
| County          |                            | Country                  |          | UNITED STATES | •  |        |  |

#### Secondary/Alternate Contact Information

Enter the member's secondary contact information, if applicable.

| Secondary    | /Alternate Contact Information Display th | nis address in the directory |                         |
|--------------|-------------------------------------------|------------------------------|-------------------------|
| Organization | Address                                   |                              |                         |
| Address 2    | Address 3                                 |                              |                         |
| City         | State                                     | Postal Con                   | Country UNITED STATES V |

#### **Phone Numbers**

Enter the member's phone information.

| Phone Numbers |  |      |        |  |     |    |
|---------------|--|------|--------|--|-----|----|
| Phone         |  | Ext. | Mobile |  | Fax | () |

#### **Assistant Contact Information**

It may be advantageous to enter the member's administrative assistant contact information if the member serves as faculty. The administrative contact is copied on all faculty email correspondence.

| Assistant Contact Information |                   |                      |
|-------------------------------|-------------------|----------------------|
| Assistant's Name              | Assistant's Phone | Assistant's<br>Email |

### **Emergency Contact**

You do not need to enter any information in the Emergency Contact section.

| Emergency Contact      |  |                          |  |  |  |  |
|------------------------|--|--------------------------|--|--|--|--|
| Emergency Contact Name |  | Emergency Contact Number |  |  |  |  |
|                        |  |                          |  |  |  |  |

#### Comments

You do not need to enter any information in the Comments section

| С | 0 | m | m | е | n | ts |  |
|---|---|---|---|---|---|----|--|
|---|---|---|---|---|---|----|--|

Comments, allergies, other personal items of interest

### **Opt-Out Options**

Do not select any of three opt-out options

Opt-Out Options

Directory Opt out - By checking this box, you indicate you do NOT want to be displayed in the online directories published by the Society.
Email Opt out - By checking this box, you indicate you do NOT want to receive email from the Society.
No Online Courses - By checking this box, you indicate you do NOT want to show online courses for this user.

### **Credit Eligibility**

One credit type (*AMA PRA Category 1 Credits*<sup>™</sup> or Non-Physician Attendance) will be automatically selected based on the profession selected in the Professional Information section. Please make sure you selected the member's correct profession.

| Credit Eligibilty *                      |                                   |                                   |                                                         |
|------------------------------------------|-----------------------------------|-----------------------------------|---------------------------------------------------------|
| ■AMA PRA Category 1 Credits <sup>™</sup> | Non-Physician Attendance          | AAPA Category 1 CME               | CPE Credits                                             |
| ANCC Contact Hours                       | General Attendance                | ABIM MOC Part 2                   | ABA MOCA 2.0 Part 2                                     |
| ABP MOC Part 2                           | ABPath MOC Part 2                 | CRSP Recertification Credits      | ABOHNS MOC Part 2                                       |
| CADC Recertification Credits             | LPC/LAC: Recertification Credits  | Social Worker: NASW Contact Hours | LPC/LAC: NBCC CE Clock Hours                            |
| Social Worker: NJBSWE CE Credits         | NJDCA-MFT Recertification Credits | NJ MH Screener: TAC CE Credits    | Teacher/Paraprofessional Professional Development Hours |
| Psychologist: APA CE Credits             | ASWB ACE Credit                   |                                   |                                                         |

#### Roles

Select "Faculty" as the member's role.

| Roles                 |                          |                           |
|-----------------------|--------------------------|---------------------------|
| Abstract Grader       | Abstract Manager         | Activity Coordinator      |
| Activity Manager      | Administrators           | Application Administrator |
| Application Approver  | Application Auditor      | Application Reviewer      |
| Assistant Coordinator | CME Activity Coordinator | CME Coordinator           |
| CME Manager           | Content Manager          | Course Director           |
| Disable User Aliasing | Events                   | Faculty                   |
| Faculty Manager       | E Finance                | Finance Manager           |
| Forms Manager         | Manager                  | Membership Manager        |
| Peer Reviewer         | Practice Manager         | Reports                   |
| Retired               | RSS Coordinator          | RSS Manager               |

### **Practice Area**

Select the member's areas of practice. Click on the drop-down list to select the specialty(ies).

Addiction Medicine
Addiction Psychiatry
Adolescent Medicine
Allergy and Immunology
Allergy and Immunology
Ambulatory Care Pharmacy
Anatomic Pathology
Anesthesiology
Behavioral Health
Cardiac Electrophysiology
Cardiology Pharmacy
Cardiovascular Disease

When all information is entered, and roles are assigned, click the **Save** button at the bottom of the screen. A message will appear informing you of success, or provide guidance if a required field needs to be filled in.

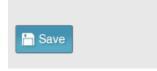